# **Sketch Constraints IV**

Using Autodesk Inventor

Continued From Sketch Constraints III

#### **1.INITIALIZATION**

#### Start: Inventor

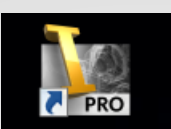

 Select:  $⊓$ **Projects** Browse:

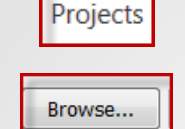

**Ø** Project Name:

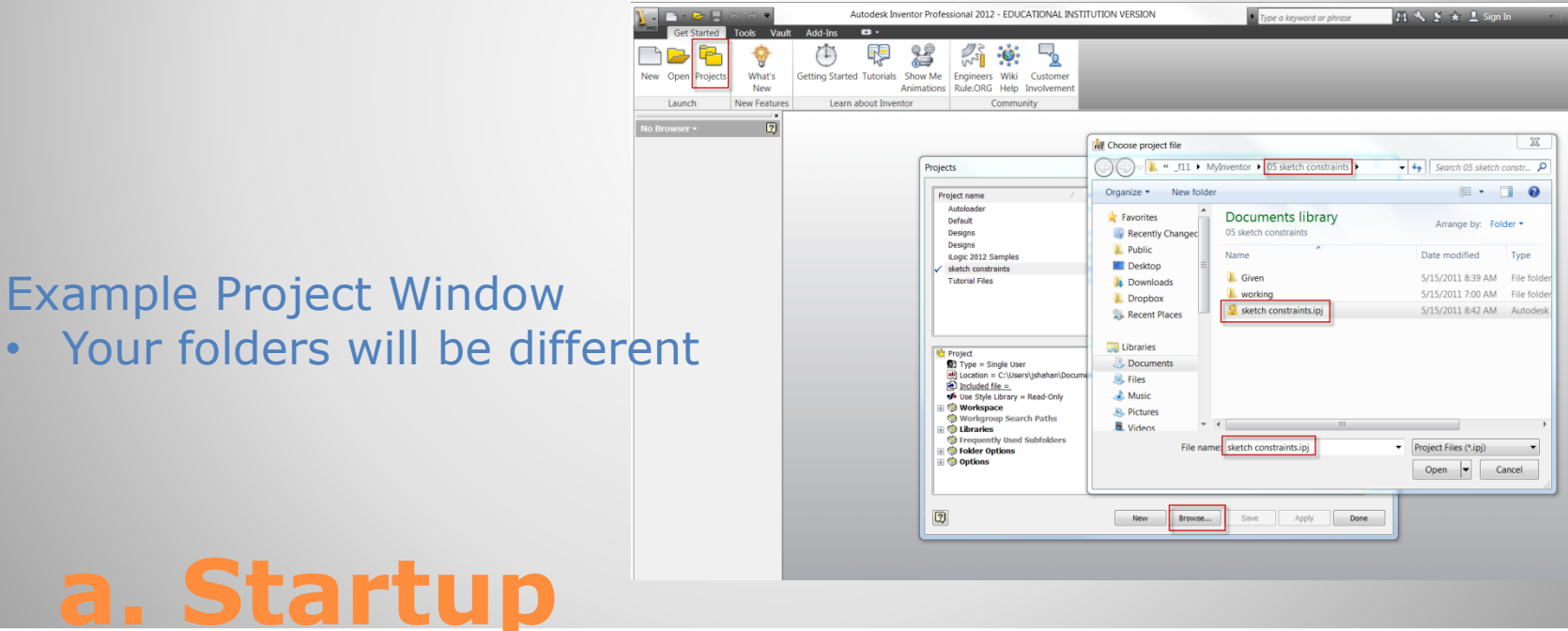

 Find / open …Project: • Select / Verify Workspace **<del></u>** ⊿Libraries</del>

#### Example Project Window

• Your folders will be different

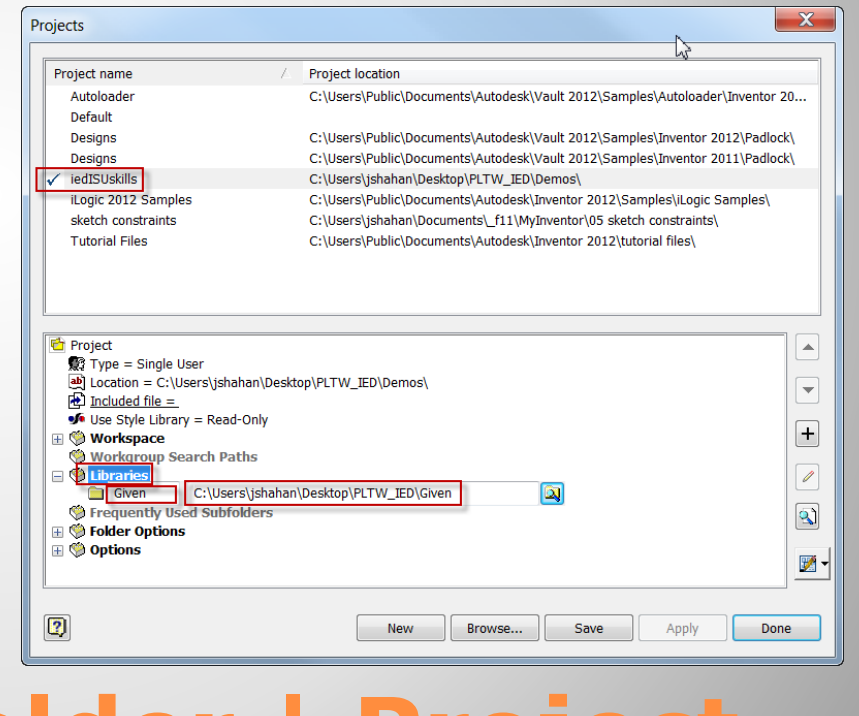

#### **a. Inventor: Folder | Project**

#### 2D Sketch Constraints

- Symmetrical
- Colinear

### **EXAMPLE 4**

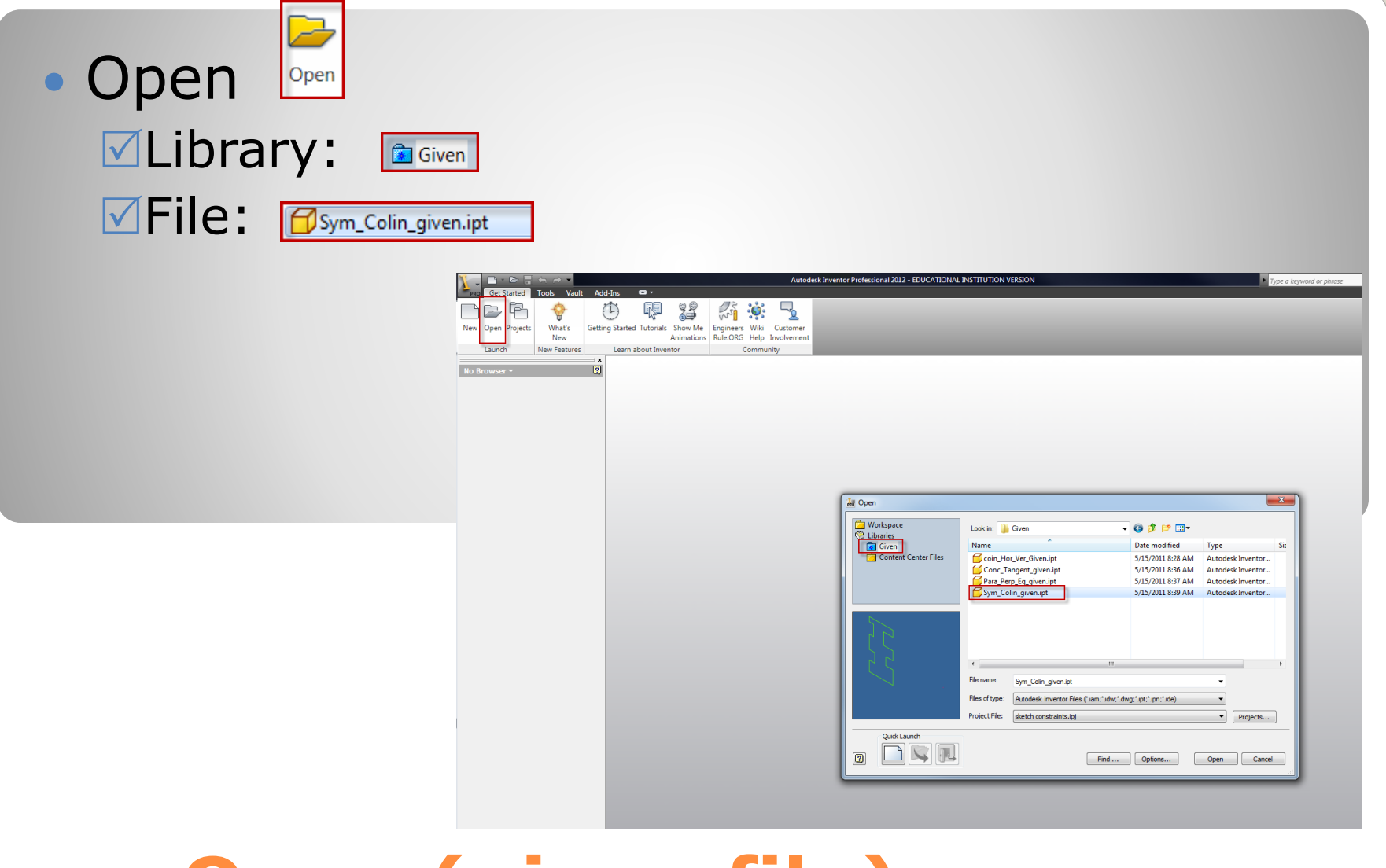

## **a. Open (given file)**

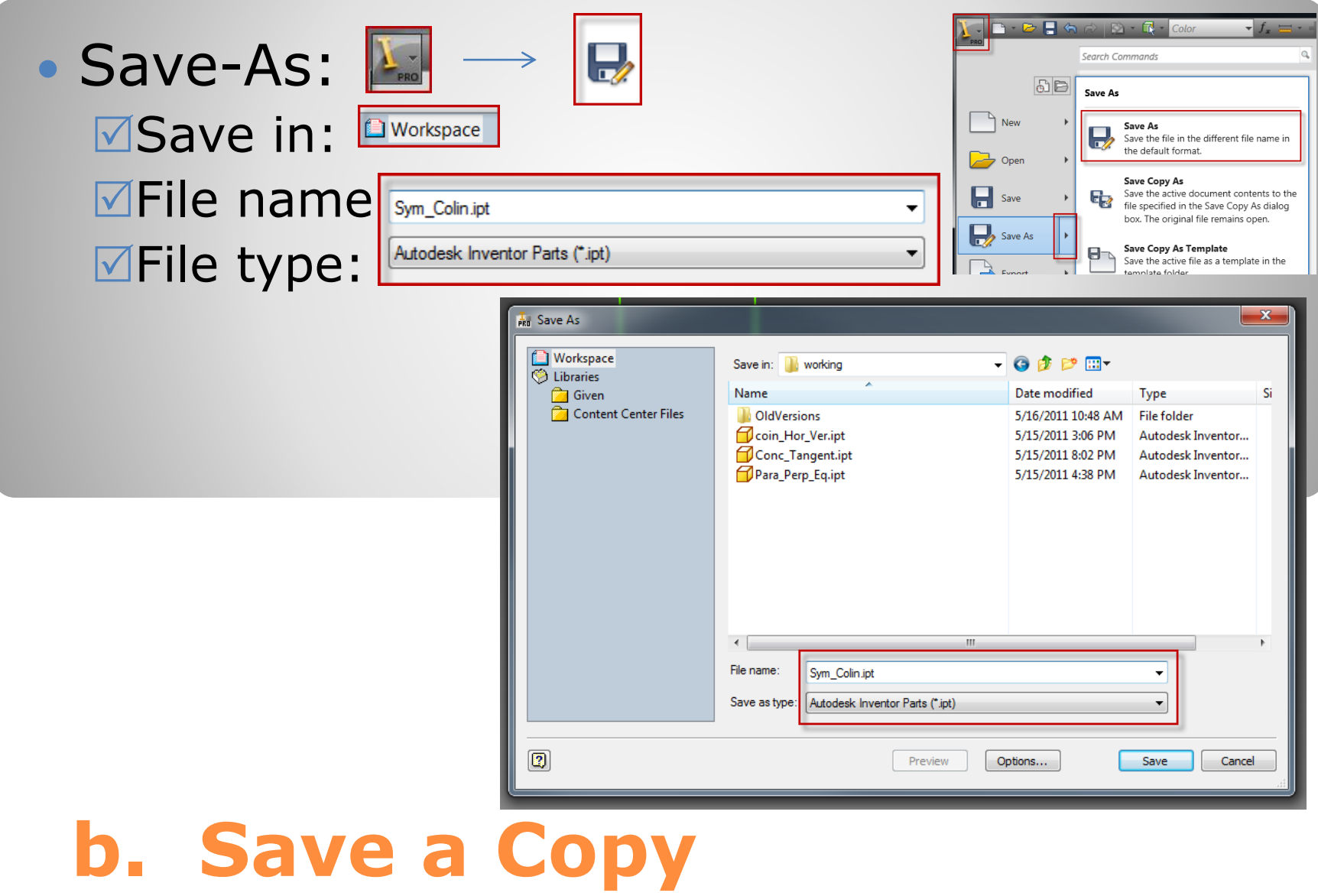

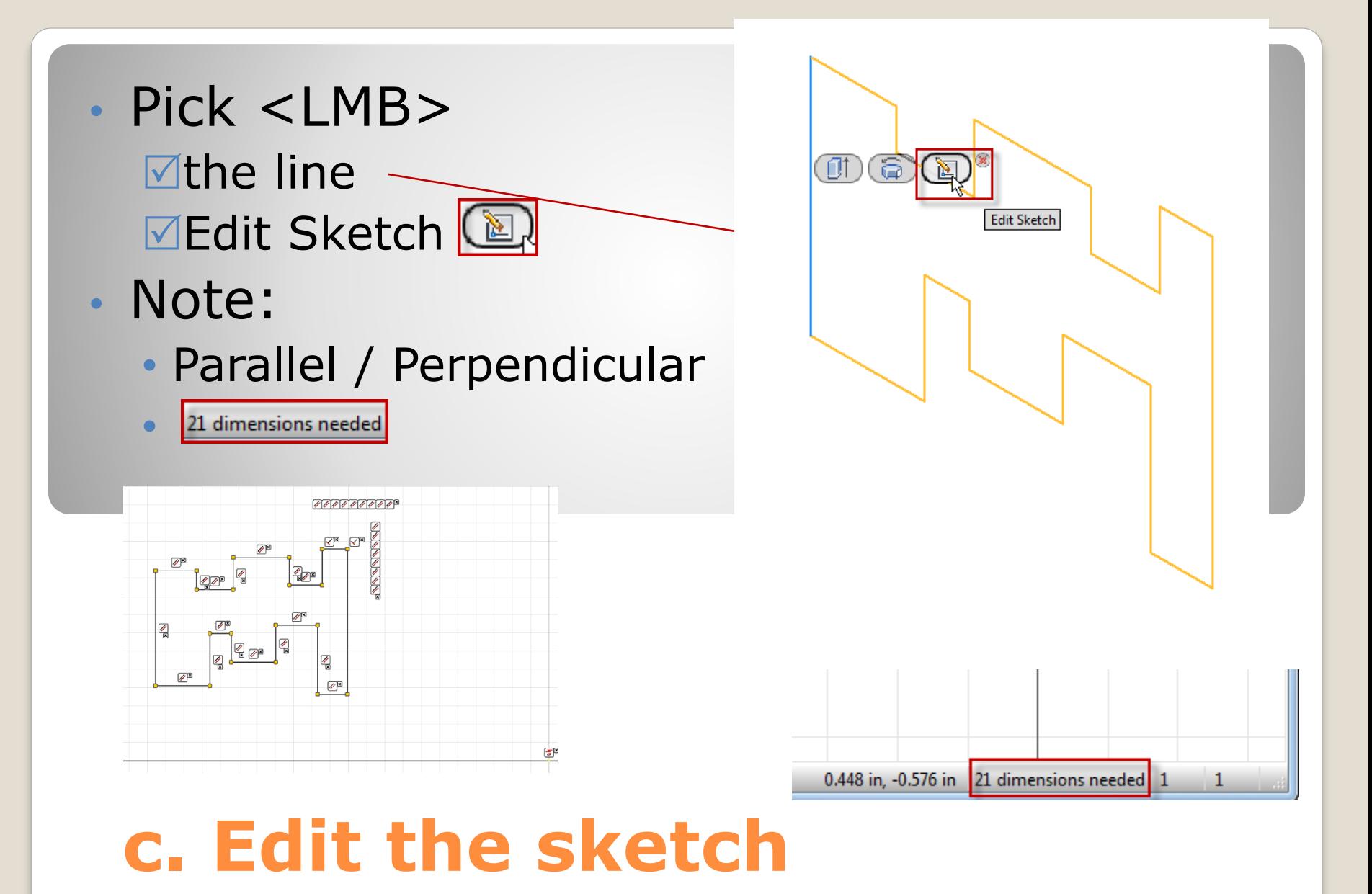

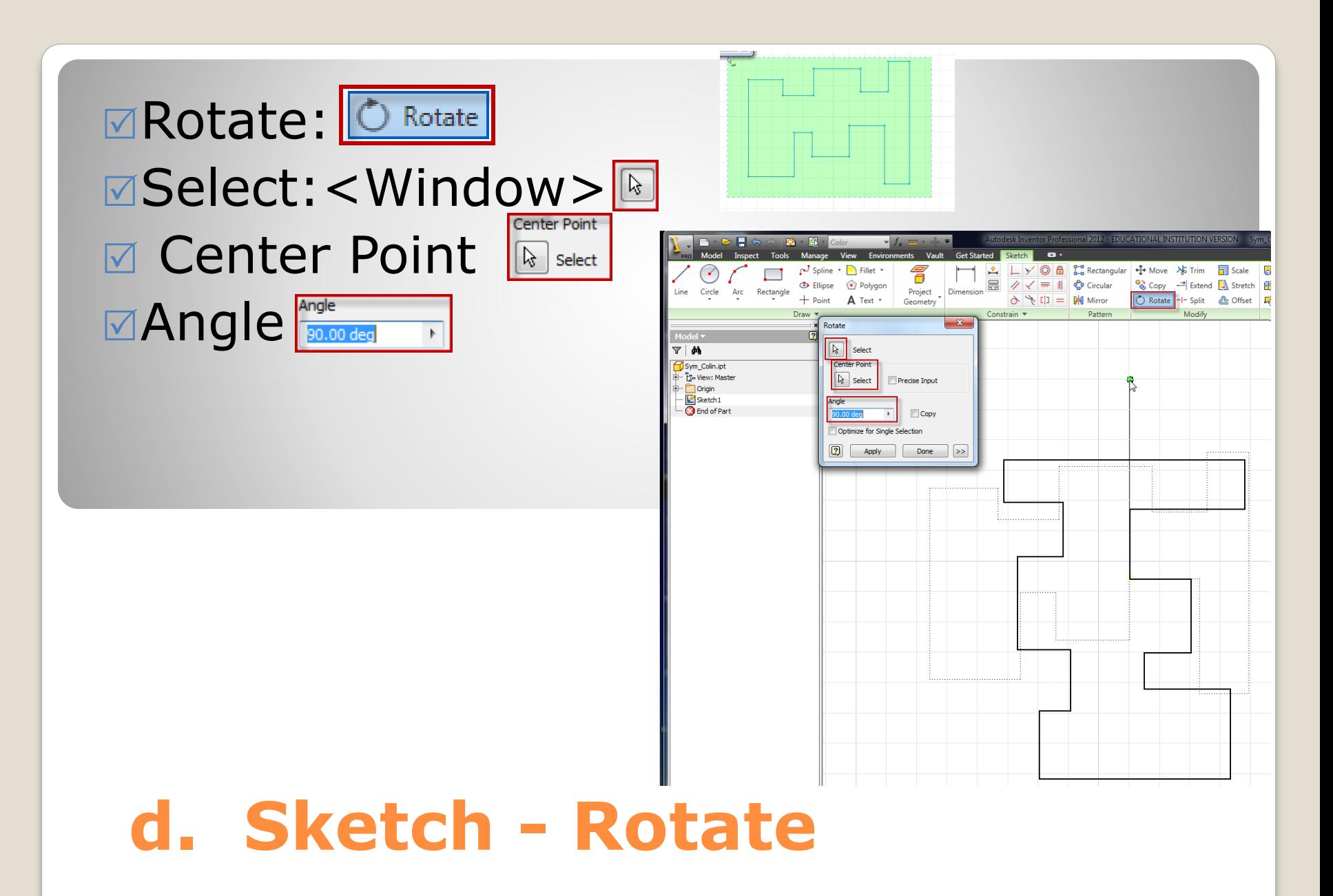

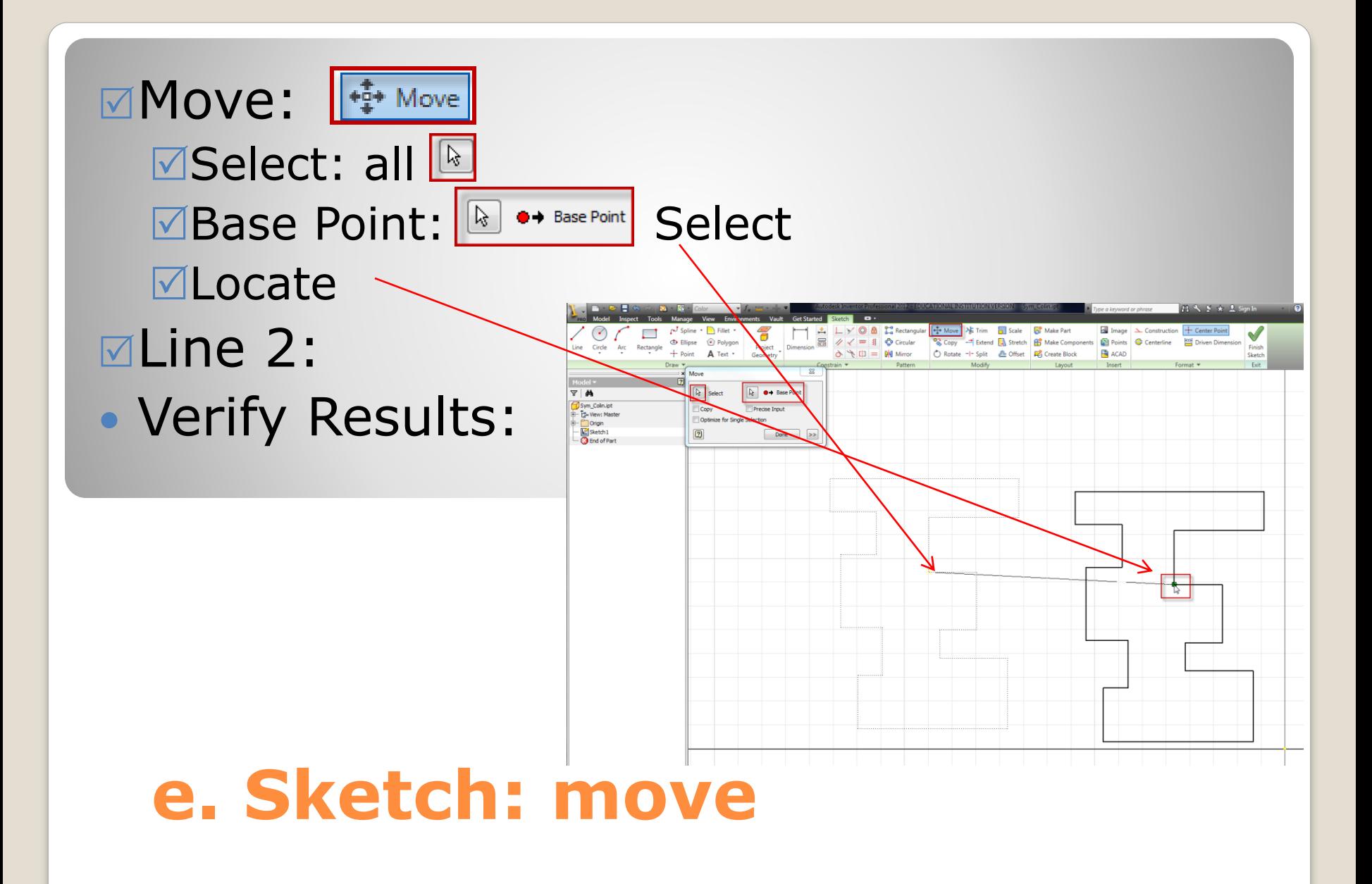

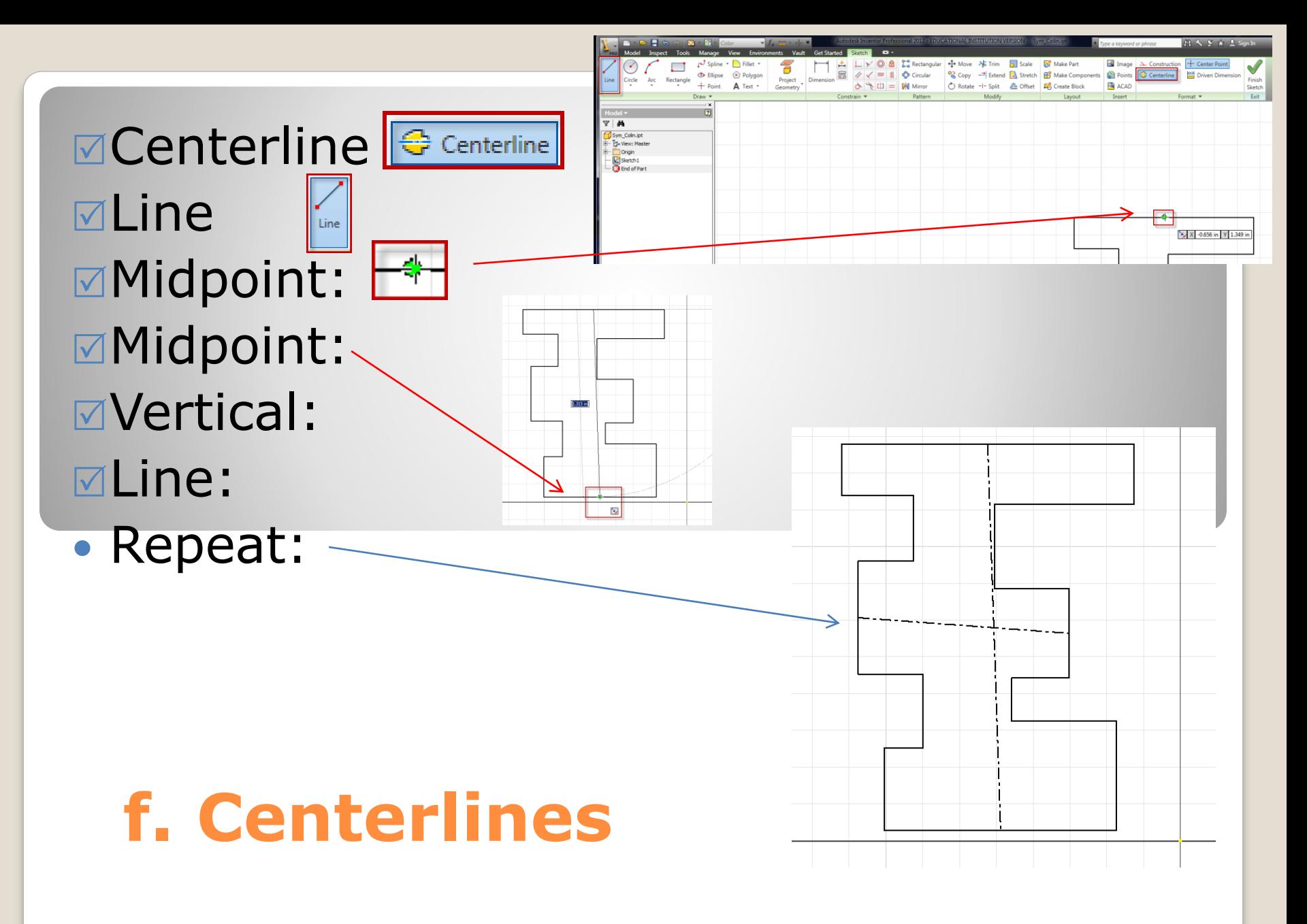

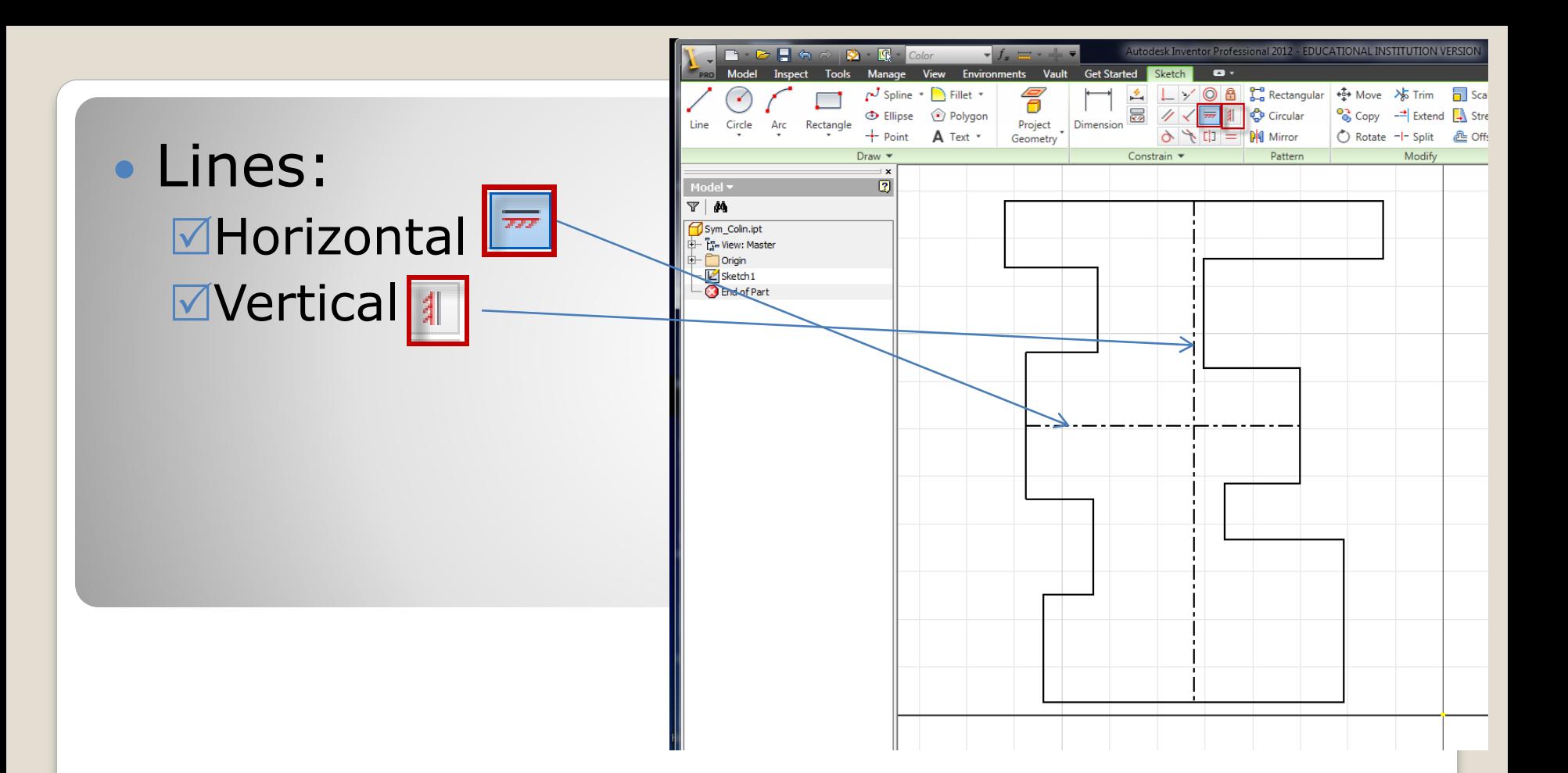

#### **g. horizontal -vertical**

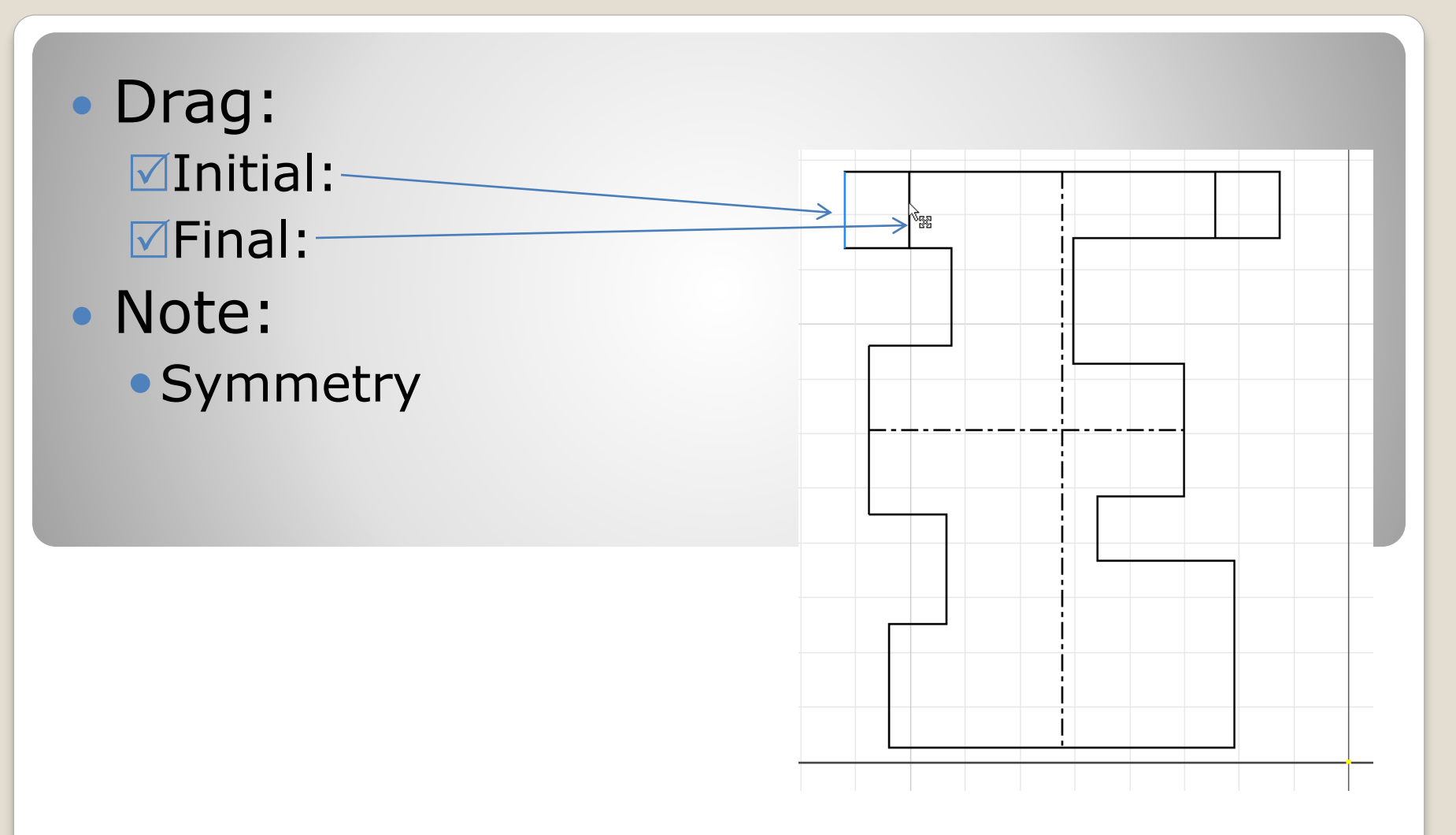

#### **h. Position - Verify**

• Pick <lmb>: Sketch **⊠Sketch:** Dimension:

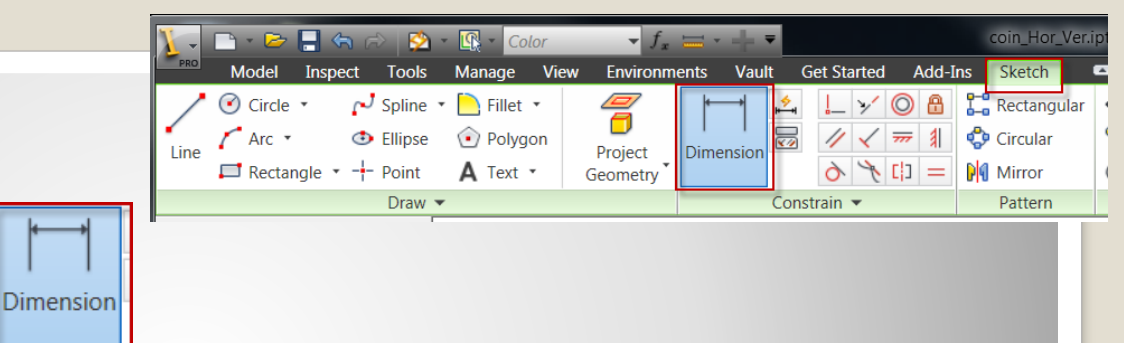

- Results: Values:
	- Restraints:

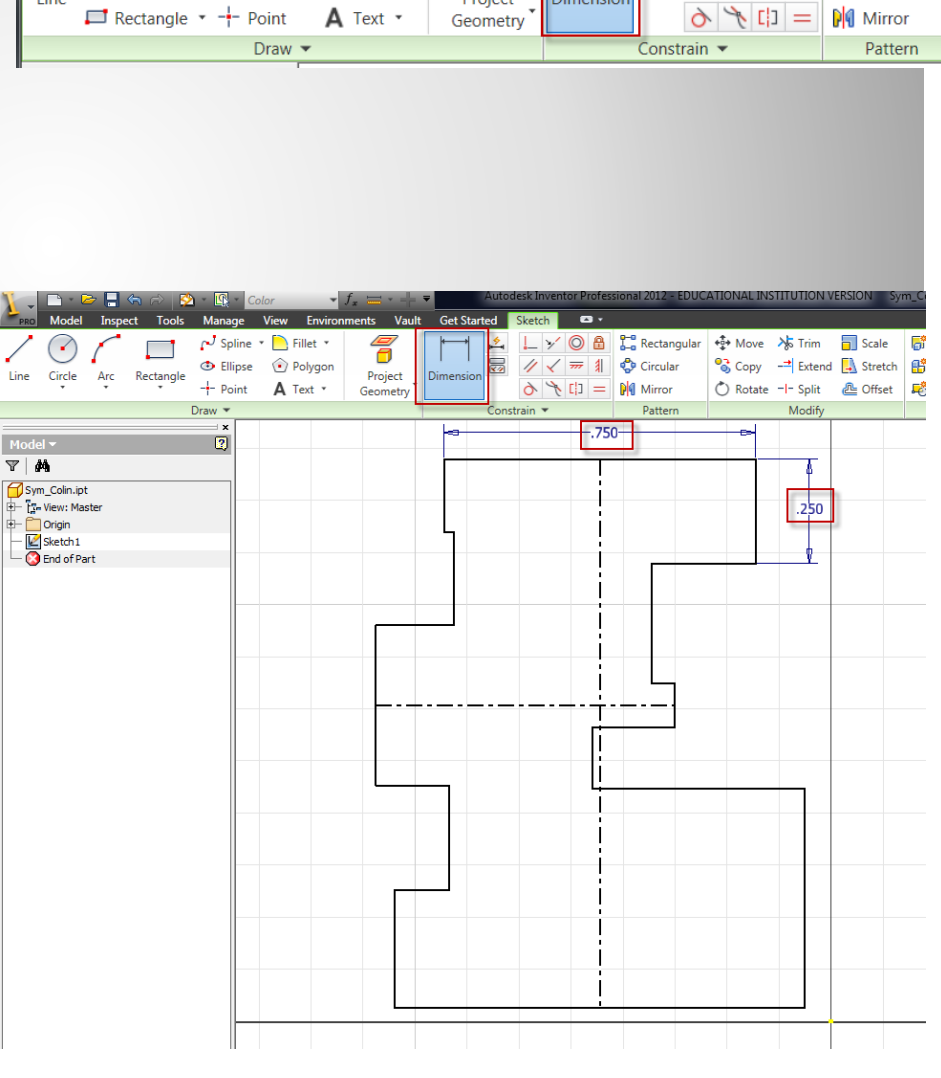

## **i. Dimension**

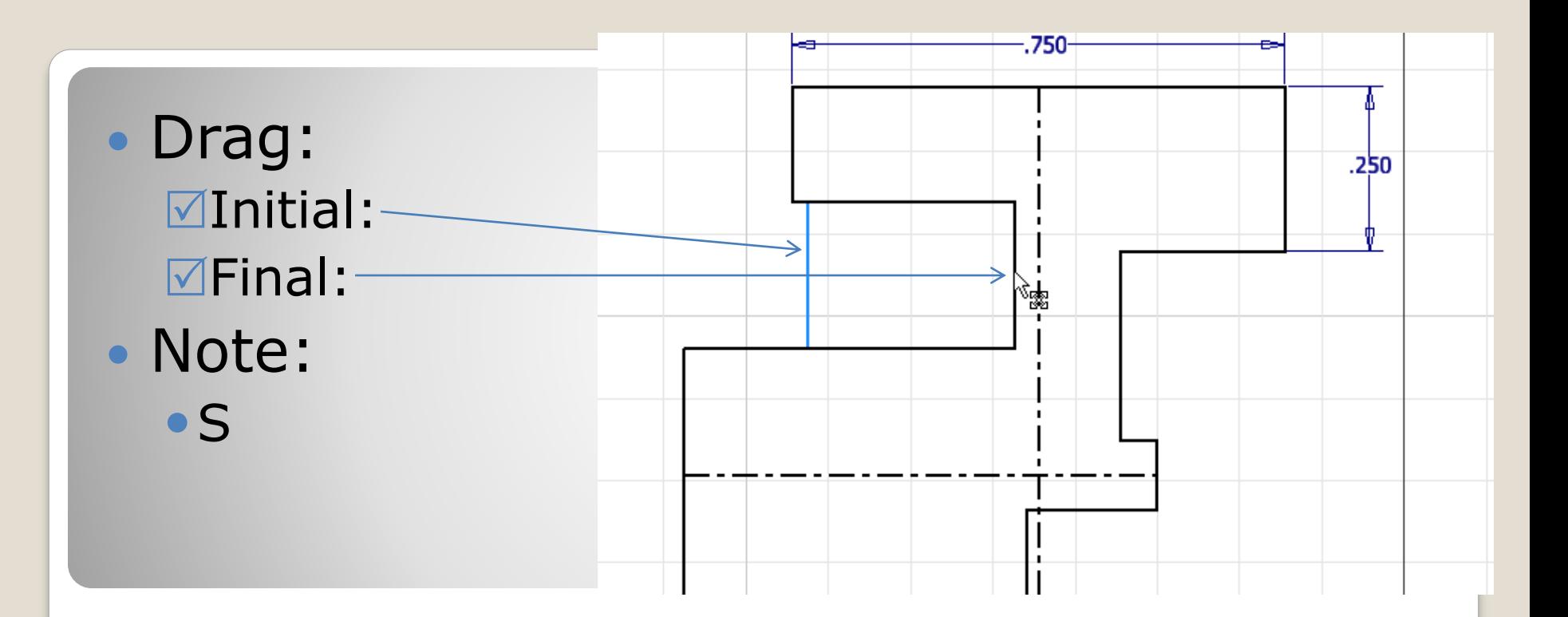

#### **h. Position - Verify**

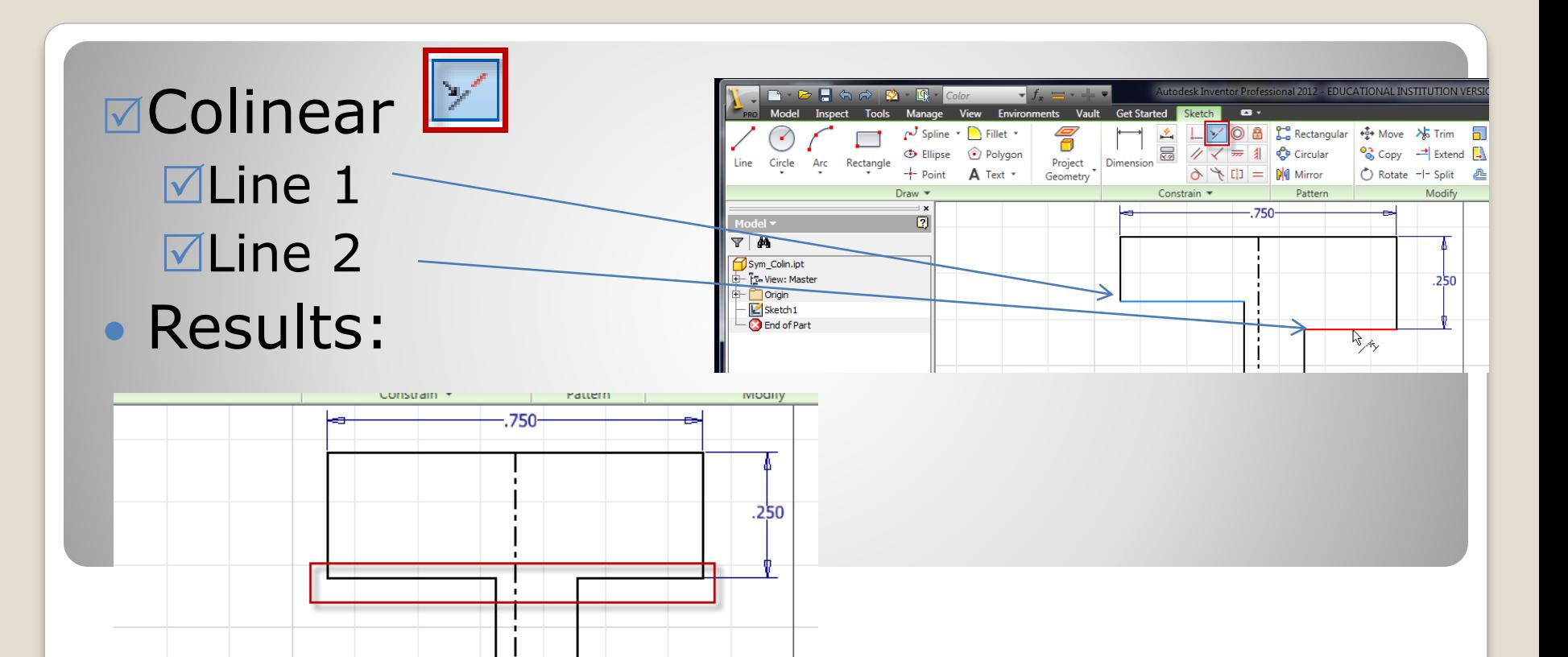

#### **i. Add Constraint**

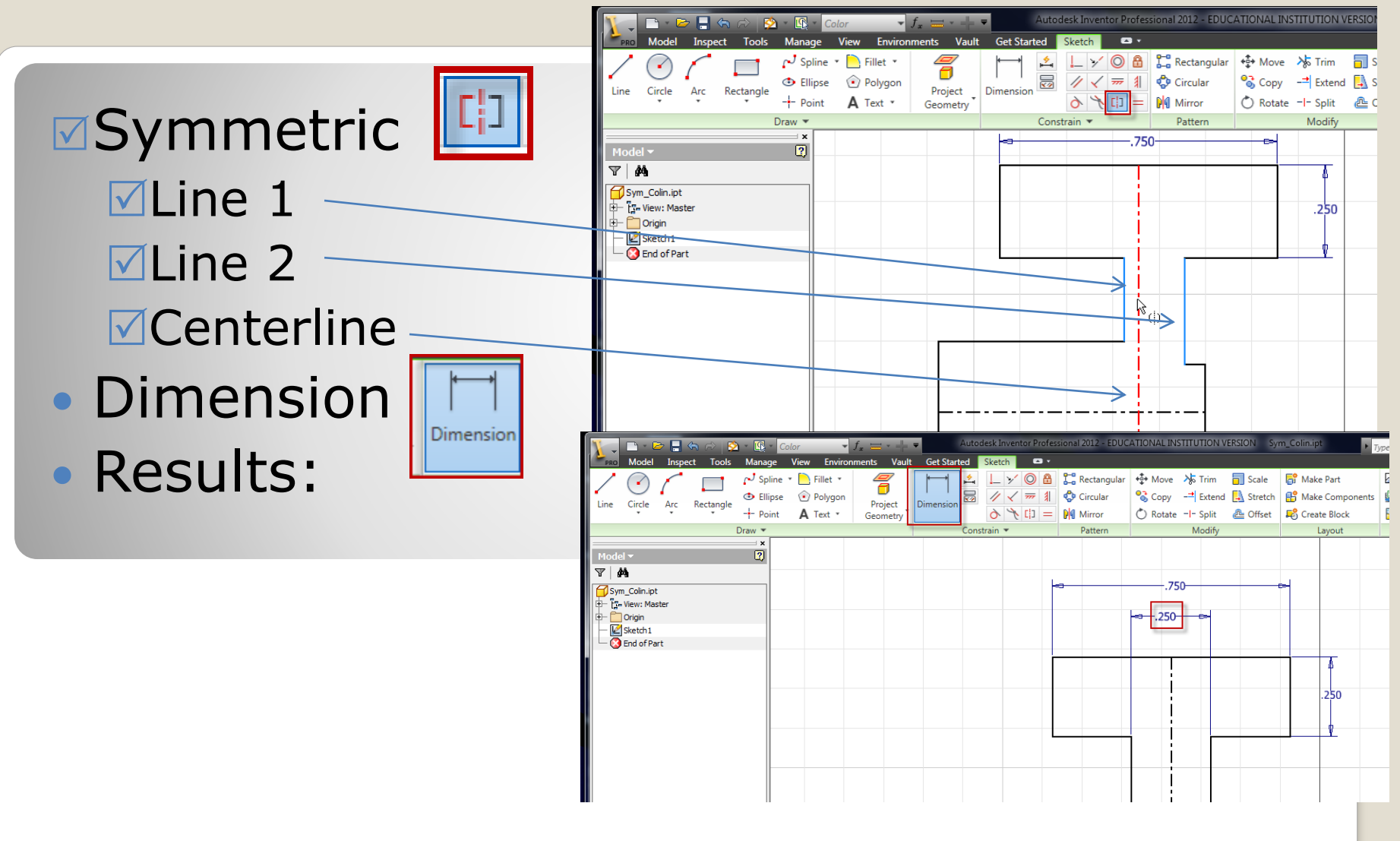

#### **j. Constrain | Dimension**

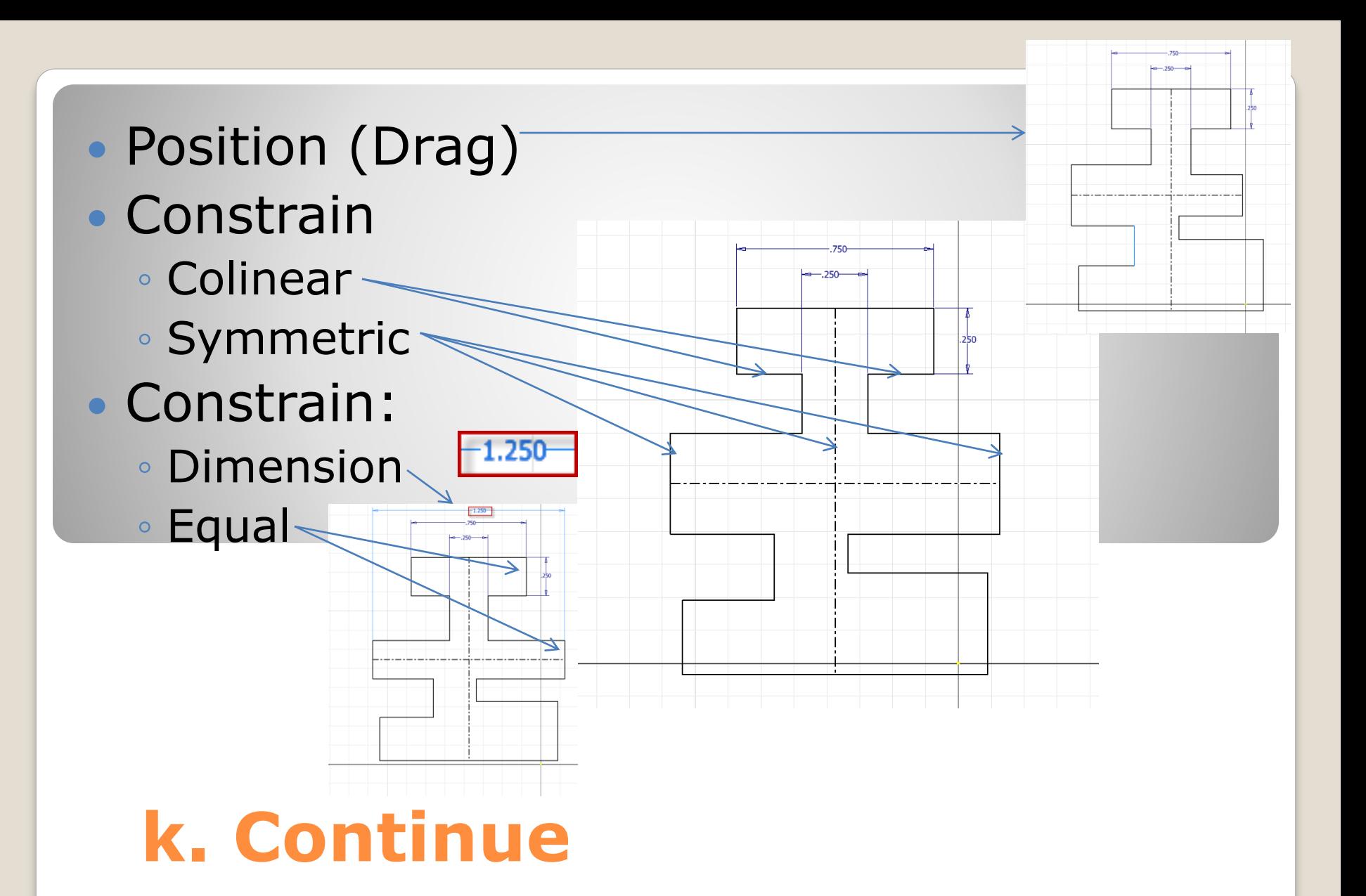

- Position (Drag)
- Constrain
	- Colinear
	- Symmetric
	- Dimension
	- Equal
	- Horizontal (points)
	- Vertical (points)
- Verify
	- Constraints
	- Degrees of Freedom

## **l. Finish**

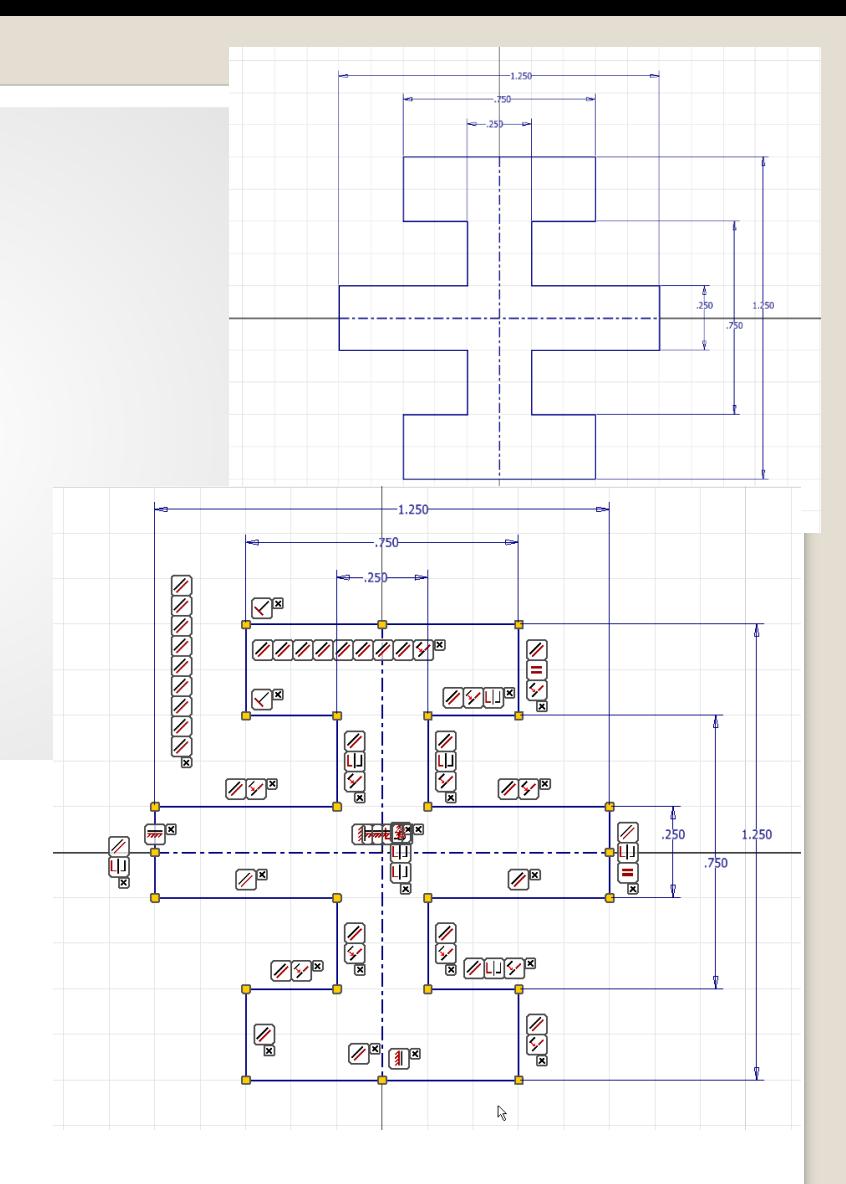

#### Pick:  $⊓$ **Region Properties**

**⊠The region:** 

Results:

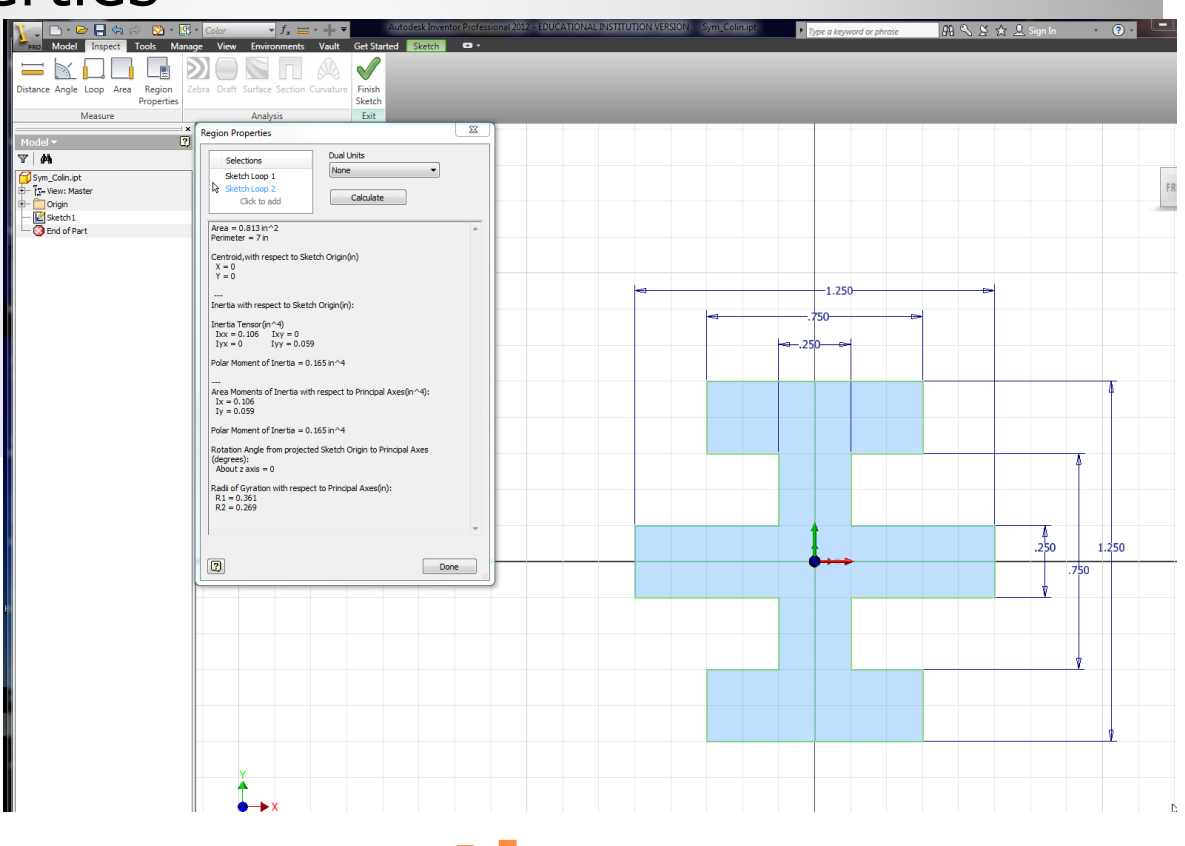

### **m. region properties**